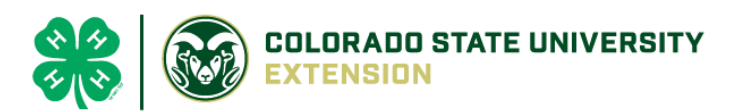

## 4-H Online 2.0 Animal Entry Guide

Llama/Alpaca Project *\*Note: For 4-H Members 8 and above*

## NOTE: Llama/Alpaca IDs must be entered before May 1.

- 1. Login to 4Honline.com Using your family email and password to log in Tucker Jeter #221671 View 2. Click "View", next to Member's Name Sep 18, 2010 **Member List** 3. Locating 'Animals' **Profile** Events • **Desktop**, select "Animals" from the left side navigation  $4-H$ Enrollment **About You** Activities Animals Awards Clubs
- **Smart Phone or Tablet**, click on the 3 bars in the top left corner

 $\equiv$ 

Profile

First Name

Middle Name **Last Name**  Tucker

Jete

With either option, this will bring up a dropdown list to begin adding Animals.

## 4. Adding an Animal

• Click "Add an Animal"

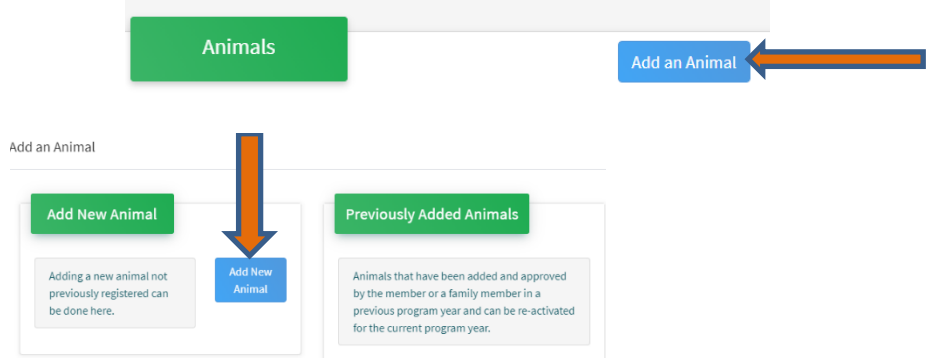

• Select Llama/Alpaca, from the drop down. **REQUIRED:** Enter Animal Tattoo or *"000", if unknown, click "Save"*

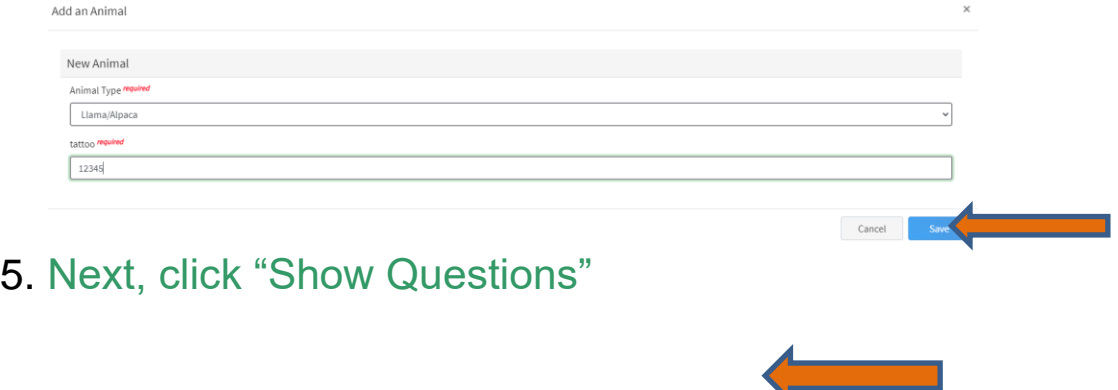

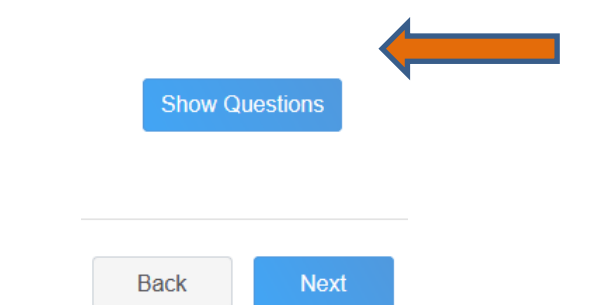

• **REQUIRED:** Enter the animal's name. This would be the Animal Common Name or Barn Name

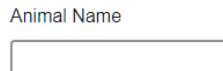

Enter Animal Name or Barn Name

• **REQUIRED:** Fill in a description of the animal's colors and markings.

**Colors And Markings** 

Provide any specific animal colors and/or markings.

• **NOT REQUIRED:** Enter Premises or Location ID, if applicable in your county.

**NAIS Premises ID** Premises/Location ID, if applicable in your county.

**REQUIRED:** Enter whether you own or lease the animal.

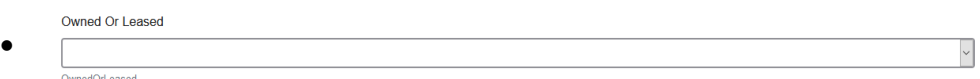

• **NOT REQUIRED:** Enter the purchase or lease date.

Purchased Or Leased Date

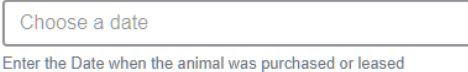

• **REQUIRED:** Enter the Animal Gender – male or female.

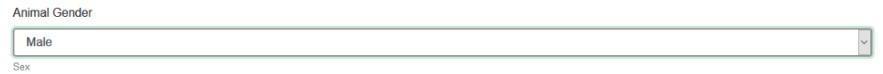

• **REQUIRED:** The Tattoo or Brand will be brought over from the first screen, as this is required. This field can be updated to reflect the correct tattoo of the animal.

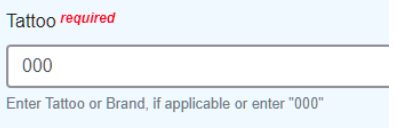

- 6. Click "Next" to continue to the file uploads section
	- **REQUIRED IMAGES:** Llama/Alpaca (Photo 1), Llama/Alpaca (Photo2) ▪ *If applicable Llama/Alpaca (Lease Agreement)*

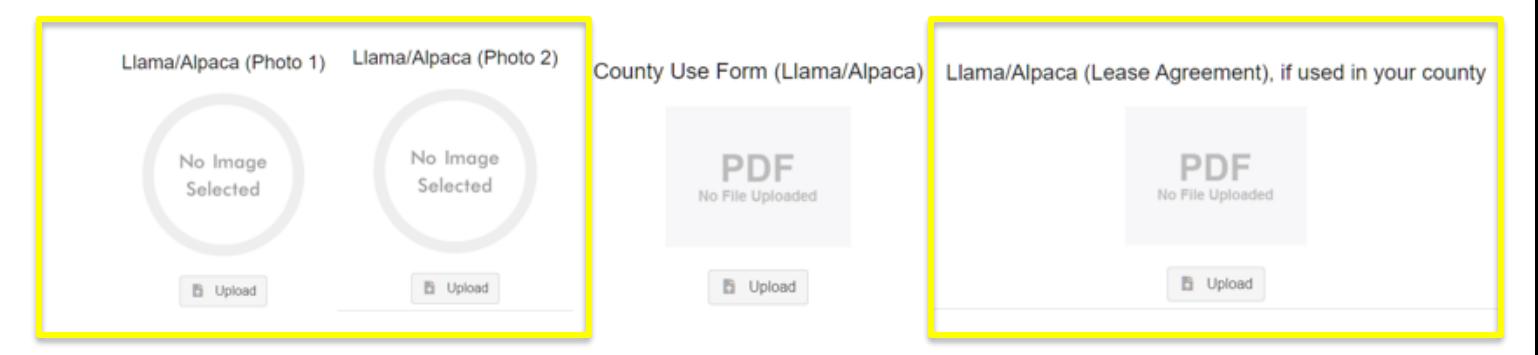

7. Confirm all information, then click 'submit'

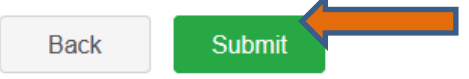

## 8. To add an additional animal

• From the submission confirmation screen, select the Animals tab on left side of the screen

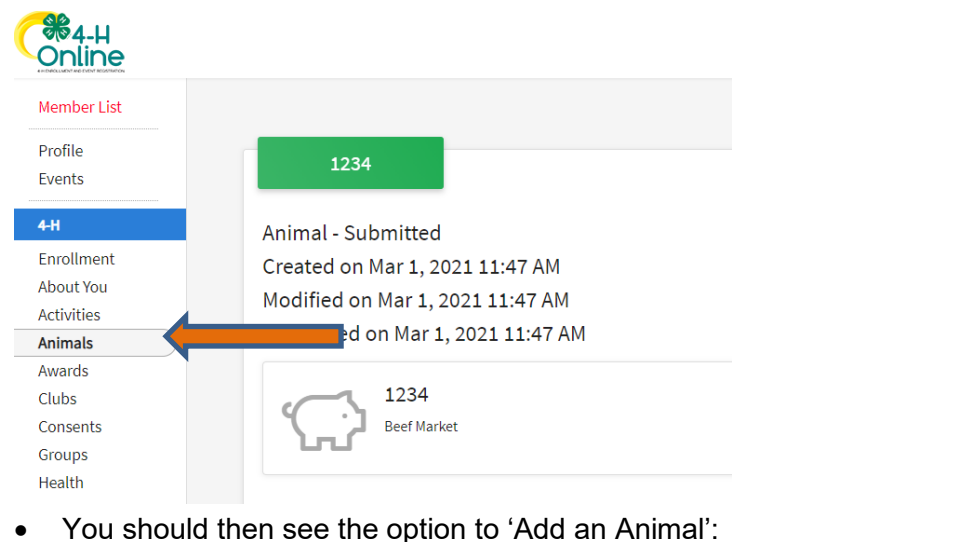

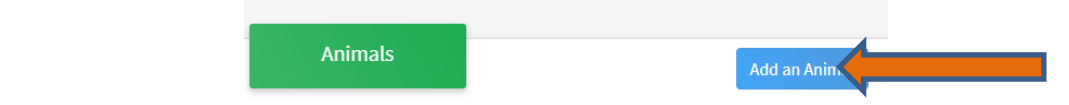

9. EL Paso County Extention staff, will review all information. *If the information is not complete the extension staff will send it back to be completed and the email will address the errors.* Once "Approved", an email will be sent to your family account (example below) with a time and date stamp for each animal. *This must all be completed by May 1st, no exceptions.*

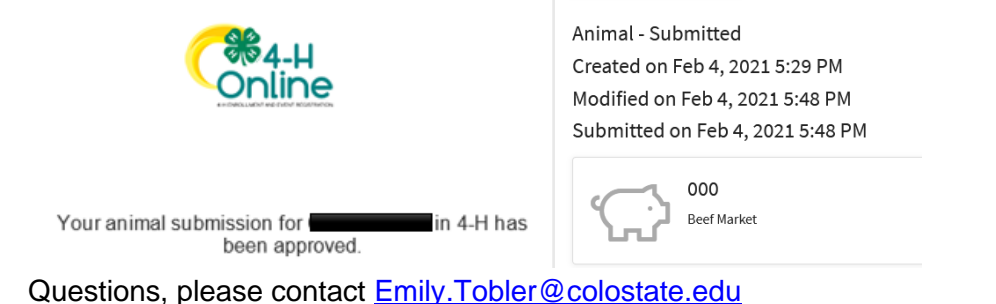